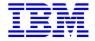

# Dialog Web Revamping Operator's Guide

Version 3.5

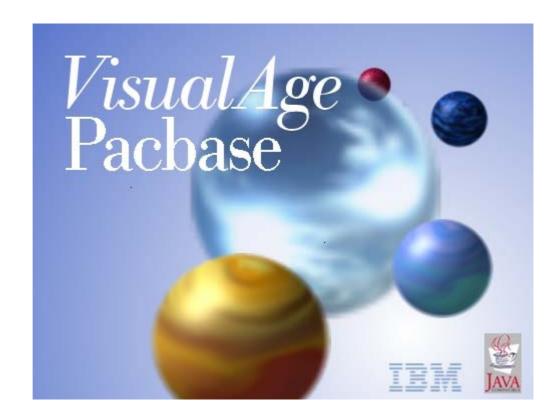

Note

Before using this document, read the general information under "Notices"

According to your license agreement, you may consult or download the complete up-to-date collection of the VisualAge Pacbase documentation from the VisualAge Pacbase Support Center at:

http://www.ibm.com/software/awdtools/vapacbase/support.html

Consult the Catalog section in the Documentation home page to make sure you have the most recent edition of this document.

3rd Edition (October 2006) This edition applies to the following licensed program: VisualAge Pacbase Version 3.5

Comments on publications (including document reference number) should be sent electronically through the Support Center Web site at:

http://www.ibm.com/software/awdtools/vapacbase/support.html

or to the following postal address:

IBM Paris Laboratory
Support VisualAge Pacbase

1 place J.B. Clément

93881 Noisy-le-Grand Cedex FRANCE

When you send information to IBM, you grant IBM a nonexclusive right to use or distribute the information in any way it believes appropriate without incurring any obligation to you.

© Copyright International Business Machines Corporation 1983, 2003. All rights reserved. Note to U.S. Government Users – Documentation related to restricted rights – Use, duplication or disclosure is subject to restrictions set forth in GSA ADP Schedule Contract with IBM Corp.

## **Contents**

| Foreword5                                                                                                    |
|----------------------------------------------------------------------------------------------------|
| Chapter 1: General Presentation7                                                                                                    |
| Dialog Web Revamping7                                                                                                    |
| How to Generate a J2EE Web Application from a TUI Application                                                                                                    |
| Chapter 2: Running an Application via a Web Browser9                                                                                                    |
| General Principle9                                                                                                    |
| Middleware10                                                                                                    |
| Chapter 3: Extracting and Transferring Files11                                                                                                    |
| Extracting Screens from the Repository11                                                                                                    |
| Transferring the Extraction File to a Workstation11                                                                                                    |
| Chapter 4: Launching the generator13                                                                                                    |
| Standalone version                                                                                                    |
| Plug-in version on WSAD13                                                                                                    |
| Chapter 5: Revamping an Application14                                                                                                    |
| Graphic Interface of the Generator.14Required Parameters.14Generation Options.16Communication.17Presentation Parameters.19Various Parameters.21Keys and Action Command.22Icons.23 |
| Command Lines Interface       24         Starting the Generator       24         Modifying Generation Parameters       24         Generation Output       27                      |
| Chapter 6: Presentation of Generated                                                                                                    |
| Pages31                                                                                                    |
| First Page31                                                                                                    |
| Structure of the HTML Page 32 Screen Description 33 Head 33 Body 34                                                                                                    |
| Structure of JSP Pages34                                                                                                    |
| Structure of Help Pages.35Contextual Help.36General Help (summary).36The Navigation Bar.36                                                                                        |
| Chapter 7: Customizing the Generated Templates37                                                                                                    |
| Styles                                                                                                    |

| Automatic Modification of HTML Pages                                                                                                    | 38                                          |
|----------------------------------------------------------------------------------------------------|---------------------------------------------|
| avaScript Functions                                                                                                    | 39                                          |
| Presentation of Javascript Functions                                                                                                    | 39                                          |
| Functions used at General Level                                                                                                    |                                             |
| Functions used at Dialog Level                                                                                                    |                                             |
| Functions used at Screen Level                                                                                                    | 41                                          |
| Using JavaScript Functions as Entry Points                                                                                                    | 42                                          |
| Гemplates                                                                                                    | 43                                          |
| Presentation of Templates                                                                                                    | 43                                          |
| First Page                                                                                                    |                                             |
| Common Page                                                                                                    | 43                                          |
| Screen Page                                                                                                    | 44                                          |
| Help Page                                                                                                    |                                             |
| Template Description                                                                                                    | 44                                          |
| Modifying the Templates                                                                                                    | 46                                          |
|                                                                                                    |                                             |
| Chapter 8: Appendix                                                                                                    | 47                                          |
| Chapter 8: Appendix                                                                                                    |                                             |
|                                                                                                    | 47                                          |
| Configuration of a Servlet Container<br>Initialization Parameters of the PacWebServlet<br>Migration of Applications (Versions 2.5, 3.0) towar                                                                                                    | 47<br>Servlet4<br>ds J2EE                   |
| Configuration of a Servlet Container<br>Initialization Parameters of the PacWebServlet                                                                                                    | 47<br>Servlet4<br>ds J2EE                   |
| Configuration of a Servlet Container<br>Initialization Parameters of the PacWebServlet<br>Migration of Applications (Versions 2.5, 3.0) towar                                                                                                    | 47<br>Servlet4<br>ds J2EE<br>50             |
| Configuration of a Servlet Container                                                                                                    | 47<br>Servlet4<br>ds J2EE<br>50             |
| Configuration of a Servlet Container                                                                                                    |                                             |
| Configuration of a Servlet Container                                                                                                    |                                             |
| Configuration of a Servlet Container                                                                                                    | 47<br>Servlet4<br>ds J2EE<br>50<br>51<br>51 |
| Configuration of a Servlet Container Initialization Parameters of the PacWebServlet Migration of Applications (Versions 2.5, 3.0) towar Mode (Version 3.5) Calling the Servlet Managing the Cookies for the User/Password Adding the New Files Adding the RootContext in Pages | 47 Servlet4 ds J2EE505151                   |

#### **NOTICES**

References in this publication to IBM products, programs, or services do not imply that IBM intends to make these available in all countries in which IBM operates. Any reference to an IBM product, program, or service is not intended to state or imply that only that IBM product, program, or service may be used. Subject to IBM's valid intellectual property or other legally protectable rights, any functionally equivalent product, program, or service may be used instead of the IBM product, program, or service. The evaluation and verification of operation in conjunction with other products, except those expressly designated by IBM, are the responsibility of the user.

IBM may have patents or pending patent applications covering subject matter in this document. The furnishing of this document does not give you any license to these patents. You can send license inquiries, in writing, to:

Intellectual Property and Licensing International Business Machines Corporation North Castle Drive, Armonk, New-York 10504-1785 USA

Licensees of this program who wish to have information about it for the purpose of enabling: (i) the exchange of information between independently created programs and other programs (including this one) and (ii) the mutual use of information which has been exchanged, should contact:

IBM Paris Laboratory Département SMC 1 place J.B. Clément 93881 Noisy-le-Grand Cedex FRANCE

Such information may be available, subject to appropriate terms and conditions, including in some cases, payment of a fee.

IBM may change this publication, the product described herein, or both.

#### TRADEMARKS

IBM is a trademark of International Business Machines Corporation, Inc.

AIX, AS/400, CICS, CICS/MVS, CICS/VSE, COBOL/2, DB2, IMS, MQSeries, OS/2, PACBASE, RACF, RS/6000, SQL/DS, TeamConnection, and VisualAge are trademarks of International Business Machines Corporation, Inc. in the United States and/or other countries.

Java and all Java-based trademarks and logos are trademarks of Sun Microsystems, Inc. in the United States and/or other countries.

Microsoft, Windows, Windows NT, and the Windows logo are trademarks of Microsoft Corporation in the United States and/or other countries.

UNIX is a registered trademark in the United States and/or other countries licensed exclusively through X/Open Company Limited.

All other company, product, and service names may be trademarks of their respective owners.

#### **Foreword**

#### Typographical conventions in use

The **courier New** font is used for any character string to be entered, displayed or corresponding to generated code, as well as for the name of files, directories, windows, menu or components.

*Italics* is used for titles of publications and chapters in cross-references.

The following icons are used:

note, remark, important point,

cross-reference to another location in the documentation or to another documentation,

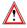

Important, caution.

#### Terminological conventions in use

The terms **user** and **developer** are used in the *Operator's Guide* with the following meanings:

- the **user** is the person who uses the final Web application. He/she works on a personal computer on which a browser is installed.
- the **developer** is the person in charge of installing Dialog Web Revamping, generating the revamping parameter files, and installing the final application on the users' computer.

The term **screens** is used for screens in an application developed with the Online System Development generator.

The term **page** is used for HTML or JSP pages generated with Dialog Web Revamping.

The term **screen page** is used for a page describing a screen.

## Chapter 1: General Presentation

#### **Dialog Web Revamping**

Dialog Web Revamping is designed to automatically generate J2EE Web applications from your existing VisualAge Pacbase applications at a low cost. It offers both an opening to Internet/Intranet and a greater use comfort (mouse-support, drop-down lists and interactive help).

With its numerous generation options, screens generated as HTML or JSP pages can be entirely customized both at the user interface level (addition of push buttons, etc.) and at the processing level (addition of field controls, etc.) by using Java language (Javascipt, Applets, etc.) or by using any HTML editor.

## How to Generate a J2EE Web Application from a TUI Application

The main steps consist in:

- extracting, from the VisualAge Pacbase Repository, the files containing the description of your screens and transferring them onto the developer's workstation,
- setting communication parameters,
- defining options for the revamping of the On-Line Systems Development application and generate HTML templates or JSP, index and help pages.

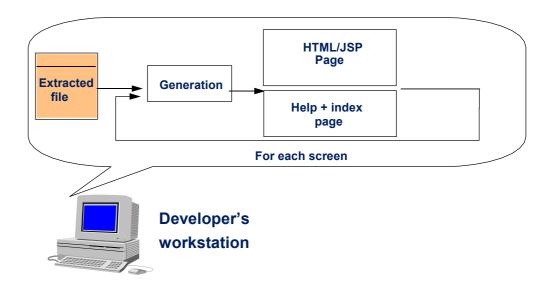

## Chapter 2: Running an Application via a Web Browser

## **General Principle**

When it is used via a Web browser, the application has the following operating mode:

The user requests an access to the application by selecting a link in an HTML first page. This link activates the **PacWebServlet** servlet which:

- sets up a context for the management of the user's conversation and initializes a session if it is the first request, or retrieves an existing context if it is not the first request.
- sends the request to the transactional application through the communication layers and transactional monitor.
- The application sends a logical message which corresponds to the requested screen. The message includes general information related to the conversation context or to the screen (conversation identifier, session number, screen code, library used, database code...). The other part of the logical message includes all the information you find on the screen (labels, variable fields, ...) and their codes (location in the screen, line, column, length, nature, intensity, color, Data Element code, ...).
- The logical message is then decoded by the 'proxy conversation' layer.
- For HTML, the servlet will then merge the data with the generated HTML templates.
- For JSP, the servlet transmits to the generated JSP by sending it the data.
- If a page has not been generated, the servlet will generate this page 'on the fly' in the HTML format.
- The HTLM page which results from this merging is sent to the user via the HTTP server.

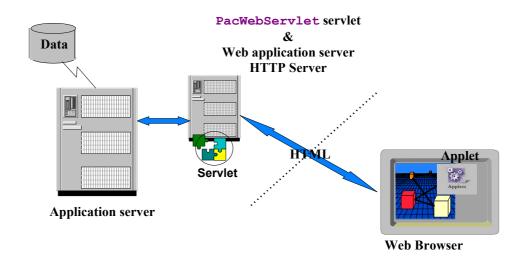

## **Middleware**

The servlet and the mainframe communicate via the VisualAge Pacbase middleware. The Middleware type and parameters must be chosen upon generation.

For more information on the use of VA Pac middleware, read the *Middleware User's Guide*.

## Chapter 3: Extracting and Transferring Files

VA Pac Repository generator generates TUI application screens and creates files which contain the screen descriptions. These files must be extracted, they are then used to create HTML templates or JSP, which display the contents of these screens in a Web navigator.

## **Extracting Screens from the Repository**

You must first extract, from the VA Pac Repository, the data required for local parameterizing :

- From the Dialog: application title, options, documentation
- From the Screen: definition, description, documentation
- From the Data Elements: name, code, length, autorized values, documentation
- Dialog help

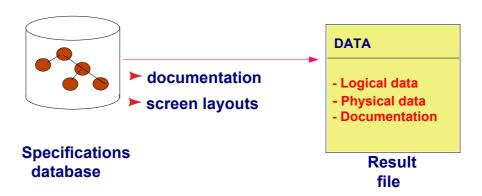

The file which contains the descriptions of the screens to be revamped is output by the VA Pac GPRT (GEO option C4) procedure. The procedure output is a user file: PAC7GT (or GT for GCOS8 system) whose records are each 180-characters long (maximum).

- For more information on the **GPRT** procedure, see the *Character-Mode User's Interface Guide*.
- © Check that the Screens' labels do not contain any forbidden special characters (\*, ?, etc...), it would produce error messages when generating web pages.

## Transferring the Extraction File to a Workstation

Downloading the PAC7GT or GT file onto a workstation is performed by the developer. The transfer utility must be parameterized so as to keep all special characters. The local resulting file of the transfer is what we will name here FILENAME.EXT.

The modification of the On-Line Systems Development programs for the implementation of Dialog Web Revamping is documented in the *On-Line Systems Development* Reference Manual.

## Chapter 4: Launching the generator

There are two versions of Dialog Web Revamping Generator, the standalone version and the plug-in version for WebSphere Studio (WSAD).

#### Standalone version

To launch the Generator, execute the **vapWebGen.bat** file, either directly from the Files Manager, or via a shortcut on your desktop.

## Plug-in version on WSAD

To launch the Generator from WSAD, follow these steps:

- Open WebSphere Studio,
- Select a Web perspective,
- Click in the Toolbar on 'Files' → "New" → 'Other' to create a Web project, or right-click on an existing Web project, and select 'New' → 'Other',
- Select 'VisualAge Pacbase eBusiness' → 'Dialog Web Revamping Generator' and click 'Next'. This action displays the Generator's first window.

## Chapter 5: Revamping an Application

This step consists in defining the options and parameters which will be used to revamp your VisualAge Pacbase application. Then the generator automatically transforms the application screens into HTML templates or JSP and the selected parameters are saved in a file. You can choose the revamping parameters and launch the generator from a graphic interface or a textual interface.

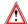

You are presented, just below, the windows of a generator from a standalone version. The fields displayed in the windows of the plug-in version of the generator are sometimes presented differently and their names can be different but their functions are the same.

## **Graphic Interface of the Generator**

The parameter files which enable the application revamping are generated by the generator, which handles data extracted from the database. This revamping step is automatic and only requests a very small participation from the developer.

To start the generator, you must execute **vapWebGen**. **exe**, either directly from the file manager, or via a shortcut.

#### **Required Parameters**

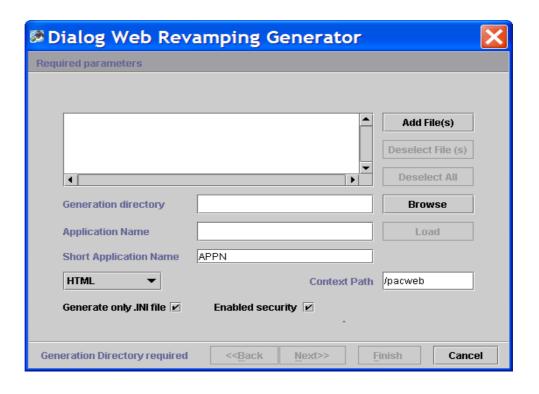

- Extraction files panel: : Select the extraction file(s) from which you will generate your HTML templates or your JSP.
  - With the Add File(s) button, you can add one or more files in the list.
  - With the Deselect File(s) button, you can deselect one or more files
  - With the Deselect all button, you can deselect all the files.
- Generation directory: Enter the directory in which the file structure tree will be generated. For example, if the generation directory is c:\pacweb2 and the application short name is WE, you will have:
  - c:\pacweb2\WE\_app: directory which contains the HTML templates of the application.
  - c:\pacweb2\WE\_help: directory which contains the HTML pages of the application help.
  - c:\pacweb2\icon: directory which contains the icons displayed in the HTML templates.
  - c:\pacweb2\WE\js : directory which contains JavaScripts function files

The **browse** button enables you to select the generation directory.

- Application Name: Enter the name which will be used for the:
  - <application name>.ini file in which the generation parameters will be saved (e.g. the Middleware parameters used for the application).
  - <application name>.war file which corresponds to the web application in a J2EE Web Archive format which makes it possible to deploy a J2EE application.
- Short Application Name: character string which differentiates the generated applications. This character string is used to create the various directories of each application.
- **HTML/JSP**: Choose the type of the generated pages:
  - **HTML**: in this case, the code which merges the data is present in the servlet.
  - JSP: in this case, the code which merges the data is present in the JSP page in the form of a scriptlet.
- Context Path: Enter here the root of the application deployed on a web server (useful for HTML generation only).
- **Generate only .INI file**: If you check this box, only the file which contains the parameters is generated.
- **Enabled security:** check this box to apply access security to the Web application generated by Dialogue Web Revamping generator.

In WebSphere Studio, an interface allows you to define user groups and to manage profiles.

- To implement access security from WebSphere Studio:
  - ☐ Import in WebSphere Studio, the Web file generated by Dialogue Web Revamping generator, <NomApplication>.war,
  - ☐ Create a server and a server configuration for your Application,
  - create one or more security roles and security constraints, and indicate authorizations for your security role(s) To do so, complete the Web Application Deployment Descriptor file (application.xml) and the EAR Deployment Descriptor file.
- For more details, refer to IBM Internet documentation, especially the Redbook on security 'IBM WebSphere Security, WebSphere Handbook Series' and WebSphere Studio's on-line help.

#### **Generation Options**

These options enable you to customize your pages. You can select:

- The communication type (via a middleware, a gateway or a CICS transaction), as well as the parameters specific to each communication type.
- The Presentation parameters (error messages, background color, fields...).
- Various parameters (suffix of the files which contain the HTML pages, name
  of the first HTML page, application title, local controls, generation of
  comments).
- The names of the icons in the menu bars.
- The labels associated with the keys and action commands.

All these generation options are saved in a file named <application\_name>.ini. They can be used again for a re-generation. The data required for the operation of the PacWebServlet sevlet is generated in the web.xml file.

#### Communication

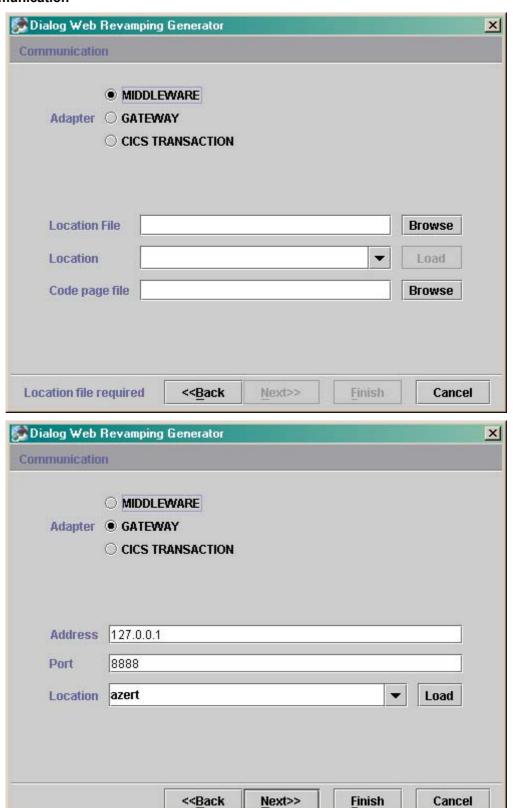

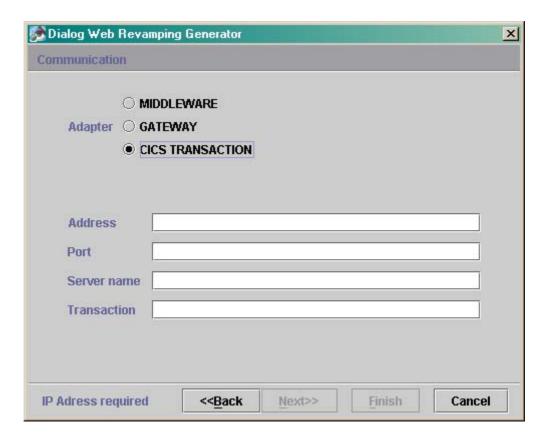

- Adapter: Select here the adapter used to communicate with the host application:
  - Middleware: direct middleware (in this case, the dlls of the middleware must be accessible via the PATH environment variable)
  - Gateway: use of a gateway
    - Refer also to the *eBusiness Applications Proxy Programming Interface* Guide, chapter *Attributes*, subchapter *Management of Communications*, section *Selection of the Communication Adapter*.
  - CICS Transaction:
    - See also the *Appendix*, subchapter *Use with 'CICS Transaction Gateway'*.

#### If you select Middleware

- Location file: the file which contains the locations.
- Location: the location in use.
- Code page file: the transcoding file used by the middleware.

#### If you select Gateway

- Address: the TCPIP address of the machine on which the gateway runs.
- Port: the port number on which the gateway is listening.
- Location: the location in use.

#### If you select CICS Transaction Gateway:

- Address: the TCPIP address of the machine on which the gateway (CTG) runs.
- Port: the port number on which the gateway (CTG) is listening.
- **Server** name: the server name for CTG.
- Transaction: the transaction name.

#### **Presentation Parameters**

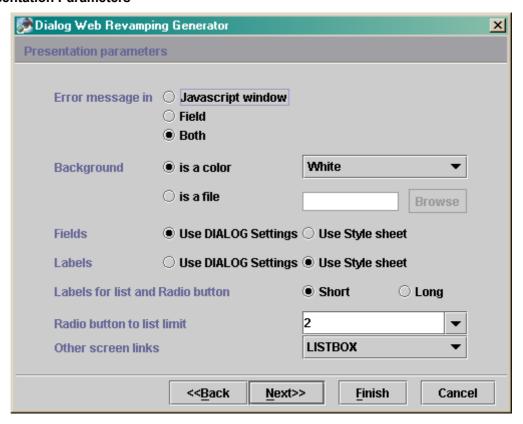

- Error message in: with this option, you can parameterize the display of errors.
  - Javascript window: the error message is displayed in a window, directly in the browser.

- **Field:** the message is displayed at the bottom of the page as indicated in the layout.
- Both: the message is displayed in a window and at the bottom of the page simultaneously.
- Background: select the background color of the page.
  - Is a color: select a color in the drop-down list.
  - Is a file: select a bitmap in the: <ShortApplicationName>\icon directory
    (<ShortApplicationName> is the name entered in the Short Application Name field of the Required parameters).
- Fields: variable part of the screen
  - Use DIALOG settings: use of the display as it is described in VisualAge Pacbase.
  - Use Style sheet: use of the .libvar style which is described in the style.css file. This file is located in the <ShortApplicationName>\js directory.
- Labels: fixed part of the screen.
  - Use DIALOG settings: use of the display as it is described in VisualAge Pacbase.
  - Use Style sheet: use of the .libfix style which is described in the style.css file. This file is located in the <ShortApplicationName>\js directory.
- Labels for list and Radio button:
  - **Short:** use the short label as the value displayed in a drop-down list or a radio-button.
  - Long: use the long label as the value displayed in a drop-down list or a radio-button.
- Radio button to list limit: this value is the bound from which a selection list is displayed in a drop-down list rather than in radio-buttons.
- Other screen links: enables you to display the links between the application screens (drop-down list, button or edit box).

#### **Various Parameters**

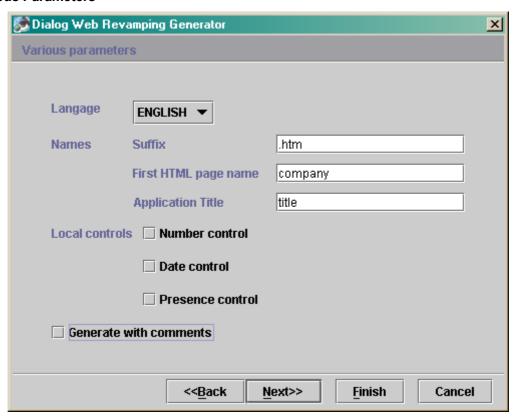

• Language: this option enables you to generate the first page and the standard messages of local controls in French or in English. The first HTML page contains a title and the buttons which start the generated applications.

#### • Names:

- **Suffix**: suffix used in HTML file names (.htm ou .html)
- First HTML page name: name of the first HTML page
- **Application title**: title which will be displayed in the start button of the application, in the first page.
- Local controls:
  - Number control.
  - Presence control.
  - Date control.

These functions are described in the public.js file located in the js directory.

• **Generate with comments**: adds comments in the generated pages to enable a postprocessor to modify these pages.

#### **Keys and Action Command**

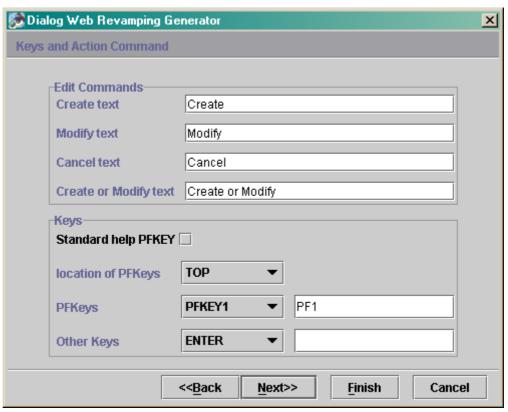

- Edit Commands: here you indicate the labels which will represent the action codes (Create, Modify, Cancel, Create or Modify) in selection lists.
- Standard help PFKEY: when this box is checked, the function keys used to activate the standard help and the standard contextual help, are mapped as buttons.
  - Standard help is directly generated by the application server unlike the HTML pages help which is generated from the extracted file.
- Location of PFKEYs: enter here the location of function keys in the screen: on the top or bottom of the screen or in the footer.
- **PFKEYs**: you may enter labels which will be displayed in the buttons associated with function keys on the top or bottom of the screen. You may insert up to 12 keys.
- Other keys:
  - **Enter**: Label of the button associated with the Enter key.
  - Clear: Label of the button associated with the Clear key.
  - Pg Up: Label of the button associated with the Page Up key.
  - Pg dn: Label of the button associated with the Page down key.

#### **Icons**

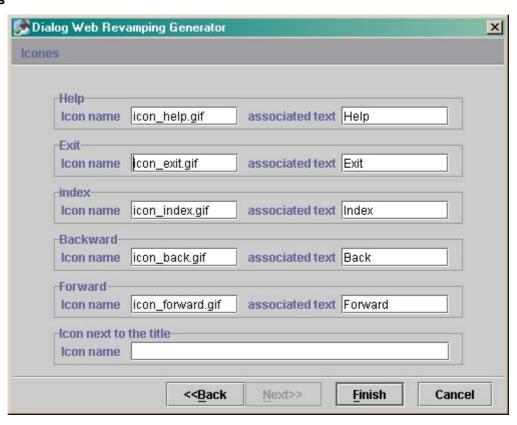

With these options:

- you name the files which contain the icons of the standard buttons. You can modify all displayed filenames.
- and you can enter the text of the default label associated with the icon in the Associated text field.

These icons are contained in the **icon** directory of the application.

- **Help**: enables the user to view help pages, the help on help and the help index.
  - For more details, see Chapter *Presentation of Generated Pages*, Subchapter *Structure of Help Pages*.
- Exit: enables the user to quit the application or help pages.
- Index: enables the user to display the index again.
- **Backward**: enables the user to navigate in the help pages he/she has viewed already. By clicking on this button, he/she will view the previous page.
- **Forward**: enables the user to navigate in the help pages he/she has viewed already. By clicking on this button, he/she will view the next page.
- Icon next to the title: name of the file which contains the icon to be inserted at the top of each page.

#### **Command Lines Interface**

#### Starting the Generator

To start the generator via a command line, you must enter the following command:

```
VapWebGenBatch.bat <generation_dir> <parameters_file>
<Geofile>
```

**generation\_directory** refers to the directory where all the HTML pages are generated.

Parameters\_file refers to the file which contains the generation parameters. The default file used is PacWebgen.ini.

**Geofile** refers to the file resulting from the extraction of the VisualAge Pacbase files which contain the screen descriptions (GEO C4).

You can generate up to 7 **Geofile** files at the same time.

#### **Modifying Generation Parameters**

The Pacwebgen.ini file is used by default to generate an HTML application. You must fill in some of the fields in the file before starting the generation.

## The generation parameters are:

| Default value                    | Other possible value | Description                                                |
|----------------------------------|----------------------|------------------------------------------------------------|
| [Controls]                       | Other pedelble value | 200011011                                                  |
| Number control= NO               | YES                  | Number control                                             |
| Date control= NO                 | YES                  | Date control                                               |
| Presence control= NO             | YES                  | Presence control                                           |
| 1 reseries control- No           | TES                  | r reserice control                                         |
| [Format]                         |                      |                                                            |
| Label format= STYLE              | DIALOGUE             | DIALOGUE: use of display                                   |
|                                  |                      | as it is described in                                      |
|                                  |                      | VisualAge Pacbase                                          |
|                                  |                      | STYLE: use of a style sheet                                |
| Field format= DIALOGUE           | STYLE                | <b>DIALOGUE:</b> Use of the                                |
|                                  |                      | display format as it is                                    |
|                                  |                      | described in VisualAge                                     |
|                                  |                      | Pacbase                                                    |
|                                  |                      | STYLE: use of a style sheet                                |
| Radio to list= 2                 |                      | This value is the bound from                               |
|                                  |                      | which a selection list is                                  |
|                                  |                      | displayed in a drop-down list rather than in radio-buttons |
| Comment= NOCOMMENT               | COMMENT              | Generation with or without                                 |
| Comment- NOCOMMENT               | COMMENT              | comments                                                   |
| SLIabel= short                   | long                 | Type of label displayed in a                               |
|                                  |                      | drop-down list or a radio                                  |
|                                  |                      | button.                                                    |
|                                  |                      |                                                            |
| [application]                    |                      |                                                            |
| First page name= company         |                      | First page name                                            |
| Suffix= .htm                     | .html                | Suffix used for HTML pages                                 |
| Language= ENGLISH                | FRENCH               | Generation language                                        |
| ContextPath=/pacweb              |                      | Root of the web application                                |
|                                  |                      | for an HTML generation                                     |
| Create_War_File=YES              | NO                   | Enables you to inhibit the                                 |
| O a second fine a Transaction of |                      | creation of the .war file                                  |
| GenerationType= <b>htmL</b>      | JSP                  | Generation type                                            |
| Short application title= APPN    |                      | Character string used to                                   |
|                                  |                      | create the various directories                             |
|                                  |                      | of each application.                                       |
| Application title= title         |                      | Title displayed in the start                               |
| Instal Dia                       |                      | button in the first page                                   |
| Instal_Dir=                      |                      | Name of the directory which                                |
|                                  |                      | contains the generated templates                           |
| Error message= BOTH              | HINDON OF TITE       | Enables you to specify                                     |
|                                  | WINDOW OF FIELD      | whether the error message                                  |
|                                  |                      | will be displayed in a                                     |
|                                  |                      | window, at the bottom of the                               |
|                                  |                      | page, or both                                              |
|                                  |                      | simultaneously.                                            |
| ShortInstal_Dir                  |                      | Name of the generation                                     |
|                                  |                      | directory                                                  |

| Default value                                 | Other possible value                       | Description                                         |
|-----------------------------------------------|--------------------------------------------|-----------------------------------------------------|
| [Controls]                                    | Other possible value                       | Description                                         |
|                                               |                                            |                                                     |
| [middleware]                                  |                                            |                                                     |
| -                                             |                                            | T OTO I                                             |
| EPIConversationFactory.trans actionId         |                                            | Transaction in CTG-mode                             |
| EPIConversationFactory.geoF                   |                                            | Names of the extraction files                       |
| ile EPIConversationFactory.addr               |                                            | Address of the machine                              |
| ess                                           |                                            | used by the CTG gateway                             |
| EPIConversationFactory.serv                   |                                            | Name of the server for CTG                          |
| er<br>EPIConversationFactory.port             |                                            | Port number for the gateway                         |
|                                               | ., .                                       | y                                                   |
| ConversationFactory                           | com.ibm.vap.webconn<br>ection.ctg.EPIConve |                                                     |
|                                               | rsationFactory                             |                                                     |
|                                               | com.ibm.vap.webconn                        |                                                     |
|                                               | ection.pwcm.PacWebC                        |                                                     |
|                                               | onversationFactory                         |                                                     |
| PacWebConversationFactory.                    |                                            | Transcoding file                                    |
| serverAdapter.codePageFile                    |                                            |                                                     |
| PacWebConversationFactory.                    | com.ibm.vap.gateway                        | Selected adapter type :                             |
| serverAdapter=com.ibm.va                      | .GatewayAdapter                            | direct middleware or<br>Gateway                     |
| <pre>p.middleware.Middlewar eAdapter</pre>    |                                            | Galeway                                             |
| PacWebConversationFactory.                    |                                            | The location used in the                            |
| serverAdapter.location                        |                                            | location file                                       |
| PacWebConversationFactory.                    |                                            | Location file                                       |
| serverAdapter.locationsFile                   |                                            |                                                     |
| PacWebConversationFactory.                    |                                            | Address of the machine on                           |
| serverAdapter.host PacWebConversationFactory. |                                            | which the Gateway runs  Port number for the gateway |
| serverAdapter.port                            |                                            | l of fidiliber for the gateway                      |
| 1 1                                           |                                            |                                                     |
| [CMVT]                                        |                                            |                                                     |
| C CMVT string= Create                         |                                            | Label of the create                                 |
|                                               |                                            | transaction code                                    |
| M CMVT string= Modify                         |                                            | Label of the modify                                 |
|                                               |                                            | transaction code                                    |
| A CMVT string= Cancel                         |                                            | Label of the cancel                                 |
| X CMVT string= Create or                      |                                            | transaction code Label of the create/Modify         |
| Modify                                        |                                            | transaction code.                                   |
|                                               |                                            |                                                     |
| [colors]                                      |                                            |                                                     |
| Background= White                             |                                            | Color of the page                                   |
|                                               |                                            | background                                          |
| Link color= Blue                              |                                            | Color of hypertext links                            |
| A Link color= Red                             |                                            | Color of activated links                            |
| Visited link color= Red                       |                                            | Color of visited links                              |
|                                               |                                            |                                                     |
| [Screens]                                     |                                            |                                                     |
| [Screens]                                     |                                            |                                                     |

| Default value             | Other possible value | Description                                             |
|---------------------------|----------------------|---------------------------------------------------------|
| [Controls]                |                      | 20011611                                                |
| Common PageUp Key=        |                      | Label associated with the                               |
| definition rageop recy    |                      | PageUp key                                              |
| Common Enter Key=         |                      | Label associated with the                               |
|                           |                      | Enter key                                               |
| Standard help PFKEY= NO   | YES                  | Mapping of the standard help                            |
|                           |                      | keys.                                                   |
| Function buttons= TOP     | BOTTOM OF FOOTER     | Location of the key functions:                          |
|                           |                      | top of the screen, bottom of                            |
| Common Dago Douge Koya    |                      | the screen or in the footer.  Label associated with the |
| Common PageDown Key=      |                      | PageDown key                                            |
| Other screens= EDITBOX    | BUTTONS OF LISTBOX   | Used to specify the type of                             |
| Other sercens- Edition    | BOTTONS OF HISTBOX   | mapping used to view the                                |
|                           |                      | other screens: editbox, radio                           |
|                           |                      | bouton or listbox .                                     |
| Common PFKEY Table=       |                      | Label associated with the                               |
| PF1,,,,,,,,               |                      | function keys.                                          |
| Common Clear Key=         |                      | Label associated with the                               |
|                           |                      | Clear key                                               |
|                           |                      |                                                         |
| [lcons]                   |                      |                                                         |
| Exit text= Exit           |                      | Label associated with the                               |
|                           |                      | button used to quit the                                 |
|                           |                      | application.                                            |
| Help text= Help           |                      | Text associated with the                                |
|                           |                      | button used to display the                              |
|                           |                      | help                                                    |
| Forward icon=             |                      | Name of the icon used for                               |
| icon_forward.gif          |                      | the forward page button.  Name of the icon used for     |
| Indexicon= icon index.gif |                      | the index button                                        |
| Forward text= Forward     |                      | Text associated with the                                |
| I of ward text - Forward  |                      | forward page button.                                    |
| Index text= Index         |                      | Text associated with the                                |
|                           |                      | index button                                            |
| Icon next to the title=   |                      | Name of the icon to be                                  |
|                           |                      | inserted to the left of the title                       |
| Backward icon=            |                      | Name of the icon used to                                |
| icon_back.gif             |                      | access the previous page                                |
| Exit icon= icon_exit.gif  |                      | Name of the icon associated                             |
|                           |                      | with the button used to quit                            |
|                           |                      | the application.                                        |
| Helpicon=icon_help.gif    |                      | Name of the icon associated                             |
|                           |                      | with the button used to                                 |
| Backward text= Back       |                      | display the help  Text associated with the              |
| Dackwaiu lexi- Back       |                      | backward page button                                    |
|                           | 1                    | Dackwaru page Dullon                                    |

## **Generation Output**

The generation of the interface outputs the following components:

• under the **Generation\_Dir**. directory:

- an <a href="ApplicationName">ApplicationName</a>.ini file which contains the application parameters.
  - This file is used by the generator only, to find the generation parameters when the application is generated again.
- a first page, required to initialize the Dialog, whose name is given by the First HTML Page field:

#### <FirstHTMLPage>.htm

- a page which informs that the user is no longer connected to the application: EOTPAGE.htm.
- a page which displays the internal errors of the servlet: servletexception.jsp
- an <ApplicationName>.war file in a J2EE Web Archive format to deploy the application
- Under the app sub-directory located under the Generation\_dir/Short\_application\_name directory:
  - a utility page which contains JavaScript utility functions or the HTML screen descriptions in *frames* (=fields), in a file whose name is given in the Short application name field.
     <ShortApplicationName>app.htm
  - a page for each screen, stored in a file named <screenCode> (on 6 characters) and suffixed htm, html or jsp (HTML/JSP generation option):

#### <ScreenCode>.<suffix>

- the following files:
  - editpl.htm, error.htm, fieldtpl.htm, hiddentpl.htm, labeltpl.htm, menubar.htm, notfoundtpl.htm, passwdtpl.htm
- Under the help directory which is located in the Generation dir/Short application name directory:
  - a help page named <ShortApplicationName>help.htm
  - a help page for each screen, contained in a file named <ShortApplicationName>\_help\_<ScreenCode> (on 6 characters) and suffixed htm.
  - an index page for each screen, contained in a file named
     ShortApplicationName>\_index\_<ScreenCode> (on 6 characters) and suffixed htm.
  - footer.htm: icons for help screens
  - helphelp: help on help
  - <ShortApplicationName>\_Index: general index
- Under the js directory which is located in the Generation\_dir/Short\_application\_name directory:
  - a public.js file for public functions used at General level
  - a private.js file for private functions used at General level

- <ShortApplicationName>private.js: private functions used at Dialog level
- ShortApplicationName>public.js: public functions used at Dialog level
- <ScreenCode>private.js: private functions used at Screen level
- <ScreenCode>public.js: public functions used at Screen level
- **style.css**: file used for the styles
- notfoundtplprivate.js and notfoundtplpublic.js
- For more information on the functions used at General, Dialog and Screen levels, refer to Chapter *Customizing generated templates*, Subchapter *JavaScript Functions*.
- under the icon directory which is located in the Generation\_dir/Short\_application\_name directory: the bitmaps used in the pages
- under the **WEB-INF** sub-directory of the **generation** dir directory:
  - web.xml: file which describes the parameters of the web application and which can be used to modify the servlet behavior.
    - > The traceLevel parameter, set to 0 by default, can be changed to obtain traces (0: no trace, 4: debug trace). This trace is redirected towards the standard output of the application server (terminal under WAS).
    - The CacheAvailable parameter, set to True by default,, can be changed to inhibit the memory cache (True: memory cache enabled, the html pages loaded are stored; False: memory cache disabled, the html pages loaded are not stored). With the parameter set to False; the html pages are not stored, and all changes made on the pages are immediatly taken into account. You do not have to launch the server again.
    - > You can modify the default value (set to 60000) on the ConnectionCleaningInterval parameter dedicated to the middlewareAdapter.
  - lib directory which contains the libraries required for the application (vaprun.jar, vapweb.jar or vapwebctg.jar).

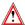

When you re-generate a page, you lose all initial modifications entered in your HTML pages.

## Chapter 6: Presentation of Generated Pages

## **First Page**

The First page contains the User and Password fields used in an application whose server requires a user identification (CICS for example).

The label of the button used to start the application corresponds to the name you have entered in the Application Title field of the Various parameters page, in the generation options.

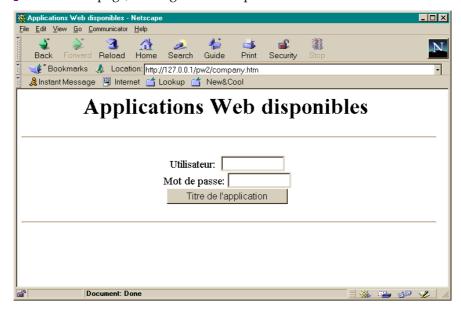

## Structure of the HTML Page

The HTML page is displayed in a general page which is made of two frames: the first one is used to display the application's screen and the other one to display the buttons which control the application window and the help window.

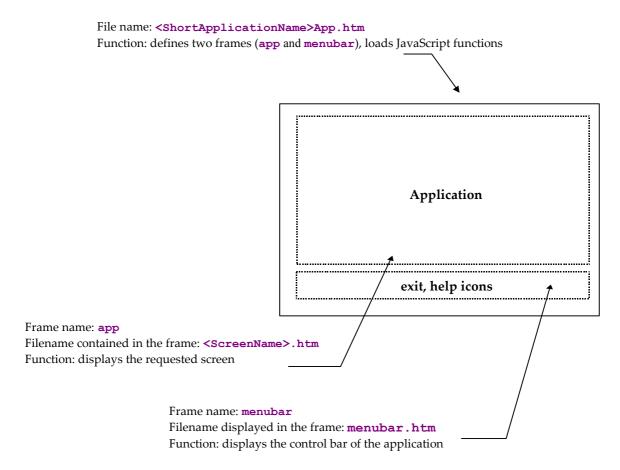

#### **Screen Description**

The generated **ScreenName**.htm file contains the description of the screen. The screen is divided into two sections: the **HEAD** and the **BODY**.

#### <HTML>

<HEAD>

Comments indicating that the screen results from a VisualAge Pacbase generation.

META data which identifies the screen (program code, generation date, etc.)

Screen title

Call of the stylesheet

Loading of JavaScript functions (at the screen level)

</HEAD>

<BODY>

<FORM METHOD=POST>

HIDDEN field used for the error message, the cursor positioning, the function key value

Screen description:

Literals

INPUT and SELECT fields

etc.

</FORM>

</BODY>

</HTML>

#### Head

This section contains the following data:

- identification of the program (META instructions),
- screen title,
- stylesheet name,
- loading of JavaScript functions.

#### Example:

#### **Body**

This section contains the screen description. It contains a **FORM** instruction which specifies the '**POST**' action (option for the parameter transfer) and may include the list of controls to be performed (**onSubmit**).

The Body section has the following characteristics:

- Each new line creates a new line break (**BR>** instruction) in a « Line » type generation.
- Each label or protected field is retrieved as a text, adapted to the generation parameters.
- Variable fields (protected or not):
  - F-type data element (displayed or protected on the screen but received by the program): a hidden field whose value is the label text must be added besides the label which is in a text form.
  - P-type data elements (displayed or protected on the screen but not received by the program): the data element is displayed as a simple text
  - V-type data element (variable): each variable field is described with an <INPUT> or <SELECT> instruction, followed by the name of the corresponding data element (NAME attribute), the field length (MAXLENGTH attribute) and for input fields, the displayed length (equal to the maximum length at generation time, but it can be modified by the developer). This instruction does not contain the call to the appropriate control function; this is done in the submit (onSubmit-type Event Handler).

#### Example:

```
<INPUT TYPE=\TEXT' NAME=\COPOS' CONTENT=\#COPOS000101'
MAXLENGTH=5 LENGTH=5>
```

- The fields whose values are unknown (such as TEXT or PASSWORD) include
  a CONTENT (or VALUE) attribute whose value is the name of the field
  prefixed by # (see example above).
- Each field which has a default value is initialized with this value (SELECTED attribute of BUTTON-type INPUT fields, SELECTED instruction of SELECT fields, etc.).

## Structure of JSP Pages

JSP pages are constituted of a specific header which contains the import clauses, Java declarations and scriplets, followed by an HTML part equivalent to that of HTML pages: only the generation of variable fields is different.

Variable fields are displayed via the call to a Java function (DisplayField) whose code can be seen in the Private.jspf file.

## **Structure of Help Pages**

Help pages are generated from the file extracted from VisualAge Pacbase.

Help is generated directly in HTML and saved on the HTTP server. Help is structured as follows:

Filename: <ShortApplicationTitle>.help.htm

Function: defines 3 frames  $\mathtt{helpindex}$ ,  $\mathtt{helptext}$  and  $\mathtt{footer}$ .

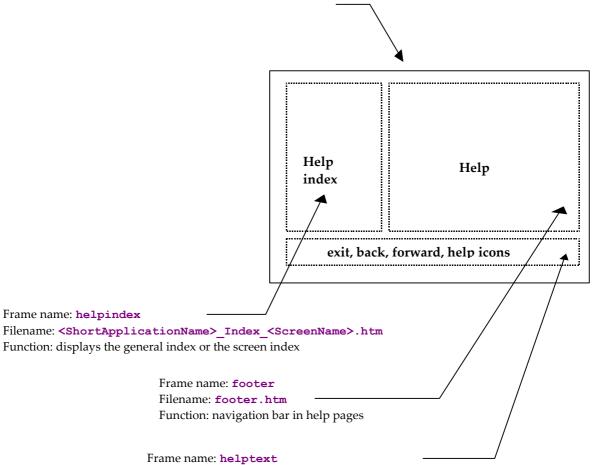

Filename: <ShortApplicationName>\_Help\_<ScreenName>.htm Function: displays the general help or the screen help

The <ShortApplicationName>\_Help.htm file (the Short application name was given in the corresponding option of the Required parameters generation options) defines the size and location of the 3 frames. The 3 frames are described in 3 different files: (footer.htm,

<ShortApplicationName>\_Index\_<ScreenName>.htm and
<ShortApplicationName>\_Help\_<ScreenName>.htm)

#### Contextual Help

A help page is generated for each screen. This page contains:

- the general help associated with the screen:
   ShortApplicationName>\_Help\_<ScreenName>.htm
   It is displayed in the helptext frame.
- the list of the screen's data elements with their long label, authorized values and associated documentation.

```
<ShortApplicationName>_Index_<ScreenName>.htm.
It is displayed in the helpindex frame.
```

#### **General Help (summary)**

General help is displayed in the **helpindex** frame, i.e. the frame which can also contain the list of a screen's data elements.

General help contains the list of screens, each screen corresponding to a link on the help associated with this screen. The user then chooses the screen whose help he/she wants to view: the corresponding help page is displayed in the helptext frame and the screen index overwrites general help in the helpindex frame.

#### The Navigation Bar

The navigation bar is displayed in the **footer** frame, and described in the **footer.htm** file. It contains the following icons:

- Back and forward: to view help pages already viewed. These icons call the history.back() and history.forward() Javascript fuctions which are located in standard Javascript functions.
- **Help**: to display general help in the **helpindex** frame.
- Exit: to quit help.

# Chapter 7: Customizing the Generated Templates

The generated HTLM or JSP templates can be entirely customized. You may modify the aspect of a page (add colors, icons, modify labels, layout or insert fields) by using an HTML page editor or by modifying the HTML page directly via a text editor.

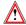

However for HTML templates, you must be careful not to delete the character strings which begin with #.

Example: Customizing the First Page

The first page is always generated. By default it contains a title field and a button to start the application. But this can be modified. For example, you may add buttons to start various applications from the same first page. To do this, you must copy the following HTML paragraph, located in the description of the generated first page, into the file whose name you have entered in the First HTML page name field of the Various parameters generation option.

```
<INPUT TYPE = "button" NAME = "WE" VALUE = "application Title"
onClick = "openNewWin('/WE/app/','WEApp')">
```

# **Styles**

The CSS1 (Cascading stylesheet) architecture is used for the presentation (size, font, colors...) of the various types of fields in a page. These styles are described in the style.css file under the generated js directory.

- There is one style for each type of field:
  - text for a text type field,
  - passwd for secret type field,
  - libfix for fixed labels,
  - libvar for variable labels,
  - radio for radio buttons,
  - screentitle for the title of a screen,
  - **dropdown** for drop-down lists.
- 3 styles when mapping repetitive fields:
  - libtbl for the table heading,
  - rowodd for odd rows.

Turquoise, Blue).

- roweven for even rows.
- and n styles are available to simulate the display of the Dialogs.
   The names of these n styles are computed from the names of the presentation attributes in VisualAge Pacbase. There are 56 different styles named .libXYC, where X can take the N or B values (Normal, Bold), Y can take the N, B, U, R values (Normal, Bold, Underline, Reverse), and C can take W, R, P, Y, G, T and B values (White, Red, Purple, Yellow, Green,

Styles can be modified, they will not be overwritten when re-generating.

# **Automatic Modification of HTML Pages**

The generator can add comment tags upon generation (Generate with comments option in the Various parameters page). These tags make it easier to carry out automatic changes in the generated page. In this way, it is possible to apply the same modification to a set of pages or to apply the same changes again after a re-generation.

The generated tags are the following ones:

At the beginning of the screen line <!--!PWC!LINEx--> with x=Line number

Each field is framed either by

```
<!--!PWC!field name-->
or
<!--!PWC!xCy-->(for the labels)
```

Example: Automatic deletion of a line and modification of the SIZE attribute in some of the fields.

```
This example is written in Perl.
     # print current line until arg1
     sub printuntil
       unless (/$_[0]/)
             print OUT;
              while (<IN>) {
                    last if (/$_[0]/);
                    print OUT;
              }
       }
     }
     # replace value of size if greater than 10
     sub replacesize {
       &printuntil("SIZE=");
       s/SIZE=[0-9]{2,}/SIZE=15/;
     # suppress a line
     sub supline()
       local($wrk) = "<!--!PWC!LINE";</pre>
       local($search) = $wrk . $ [0] . "-->";
       if (/$search/)
             while (<IN>) {
                    last if (/$wrk/);
              }
       }
```

```
($filein) = @ARGV;
open (IN, $filein) || die "Cannot open file $filein
:$filein \n";
open (OUT, ">result.htm");
while(<IN>) {
    &supline("19");
    if (/<!--!PWC!NOMRUE/)
    {
        &replacesize();
        &printuntil("<!--!PWC!NOMRUE");
    }
    print OUT;
};</pre>
```

## JavaScript Functions

## **Presentation of Javascript Functions**

You can add controls or customize the aspect of each page by writing Javascript programs.

To manage HTML pages, the generated Javascript functions are divided into two categories: private and public functions.

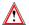

Private functions are essential for the running of the whole application, they should not be modified by the user.

When generated, public functions are empty so that the user can enter his own processing. However their names should not be modified.

Unlike public functions, private functions are systematically regenerated when a generation is requested and all modifications are overwritten.

Furthermore, these functions are divided into 3 levels that we will name: General, Dialog and Screen: the General level functions are common to all dialogs, the Dialog functions are related to a particular Dialog and the Screen level functions are related to a particular screen.

If we take **WX** as the **short application name**, the names of the files which will store the functions will be:

|         | General    | Dialog       | Screen          |
|---------|------------|--------------|-----------------|
| Public  | Public.js  | WXPublic.js  | xxxxxxPublic.js |
| Private | Private.js | WXPrivate.js | xxxxxPrivate.js |

#### **Functions used at General Level**

#### Private

```
openNewWin(strPath, strAppName)
```

This function opens a new navigator window. It is used to display the help.

#### Go(str)

Function activated when a page is validated either by activating a key function or the « Enter » key

#### ReadCook()

Reads the name and the password the user entered in the First Page.

## UpdatePosCursor (aObjectText)

Memorizes the field where the entry point is located.

#### SetPosCursor ()

Sets the entry point.

#### DisplayError ()

Displays an error message in a JavaScript window if you asked this type of display at generation time.

#### PWCLoad()

Function activated when a page is loaded.

#### PWCUnload()

Function activated when a page is unloaded.

#### PWCChange (objet)

Function activated when a field is modified.

#### PWCKeyPressed(e)

This function is executed each time a key is pressed. It is used to submit a page by pressing the Enter key.

### PWCSubmit()

Function activated when a page is submitted.

#### Trace functions

The TraceInit, Trace and TraceView functions are used to add a trace.

TraceInit initializes a variable in which additional messages are stored by use of the TraceView function. The display of the data contained in this variable and thus the display of traces, is triggered by the call to TraceView.

These functions can be used in all public or private functions.

## Public

#### chkDate(type,field)

This function is used for the date control of a field

#### chkNum (field)

This function is used for the numeric control of a field

#### chkHere(field)

This function is used for the presence control of a field

#### displayErr(str,field)

This function displays the errors detected by the control functions above.

```
initArray(),isEmpty(str), isANumber(str)
```

Functions used to implement control functions.

## **Functions used at Dialog Level**

#### Private

It does not include any functions but a file is available for possible enhancements.

#### **Public**

All these functions are empty. They can be used as entry points to enter additional processing. They are called via General level functions.

#### PWCLoadA()

Function called when an HTML page is loaded and **after** the specific processing defined at General level (Cf **PWCLoad()**).

#### PWCUnloadB()

Function called when an HTML page is unloaded and **before** the specific processing defined at General level (Cf. PWCUnload()).

## PWCChangeA (object)

Function called when a field is modified in an HTML page, **after** the specific processing defined at General level (Cf. **PWCChange** (objet)).

#### PWCChangeB (object)

Function called when a field is modified in an HTML page, **before** the specific processing defined at General level (Cf. **PWCChange**).

#### PWCKeyPressedB()

Function called when a key is pressed, **before** the specific processing defined at General level (Cf. PWCKeyPressed (e) ).

#### PWCSubmitB()

Function called when an HTML page is submitted, **before** the specific processing defined at General level (Cf. PWCSubmit()).

## **Functions used at Screen Level**

#### **Private**

check()

This function is executed before submitting a page. It performs numeric, presence and date controls which may have been requested upon generation.

#### **Public**

#### PWCSCRLoadA()

Function called when the HTML page is loaded, **after** the specific processing defined at General level (Cf. PWCUnload()) and **after** PWCLoadA().

#### PWCSCRUnloadB()

Function called when an HTML page is unloaded and **before** the specific processing defined at General level (Cf. PWCUnload()) and **before** the call to PWCUnloadB

#### PWCSCRChangeA (object)

Function called when a field is changed in an HTML page and **after** the specific processing defined at General level (Cf. PWCChange (objet)) and after PWCChangeA.

#### PWCSCRChangeB(object)

Function called when a field is changed in a HTML page and **before** the specific processing defined at General level (Cf. PWCChange (objet)) and before PWCChangeA.

#### PWCSCRKeyPressedB()

Function changed when a key is pressed and **before** the specific processing defined at General level (Cf. PWCKeyPressed(e)) and before PWCKeyPressedB.

#### PWCSCRSubmitB()

Function called when an HTML page is submitted and **before** the specific processing defined at General level (Cf. PWCSubmitB()) and before PWCSubmitB.

## Using JavaScript Functions as Entry Points

Public JavaScript functions described above can be used to insert JavaScript code. This code is aimed at modifying the standard behavior of pages.

Depending on the level on which they apply (General, Dialog or Screen), these modifications will impact one or several pages.

Example: Creation of a function which transforms lowercase values into uppercase values:

To systematically transform the lowercase values of the NOVOL1000101 field into uppercase values in a given screen, you just need to change the code of the PWCSCRChangeA function defined in the <Screen\_Name>Public.js file.

```
function PWCSCRChangeA(objet) {
  var wfrom = objet.name;
```

# **Templates**

## **Presentation of Templates**

The HTML template files generated by Dialog Web Revamping are built from template files supplied in Dialog Web Revamping.

These generation template files are located under the htmltpl and jsptpl directories (depending on the selected generation type (HTML or JSP)).

The HTML template files used upon generation contain labels which are dynamically replaced with the contents of the application files.

## **First Page**

HTML page which contains the application starting button.

| Template used     | Template label      | Replaced with the content of the following file |
|-------------------|---------------------|-------------------------------------------------|
| Firsthtmlpage.tpl | #firsthtmlpagetitle | firsthtmlpagetitle_xx.tpl                       |
|                   | #errorcompat        | errorcompat_xx.tpl                              |
|                   | #user               | User_xx.tpl                                     |
|                   | #password           | Password_xx.tpl                                 |
|                   | #suffix             | The suffix given at generation                  |

xx corresponds to the selected language: fr for French and us for English.

## **Common Page**

Page which contains the partition in frames and the local controls common to all screen pages.

| Template used | Label             | Replaced by                                |
|---------------|-------------------|--------------------------------------------|
|               | #shortapp         | Short apllication name given at generation |
|               | #applicationtitle | Application name given at generation       |
|               | #servletcall      | servletcall.tpl                            |
|               | #menubar          | Menubar.tpl                                |
|               | #suffix           | Suffix given at generation                 |
|               | #msgnoframes      | Msgnoframes_xx.tpl                         |

xx corresponds to the selected language: fr for French and us for English.

# **Screen Page**

Page which contains the description specific to a screen. There are two types of templates depending on the format chosen for the page generation.

| Template used | Label       | Replaced by                                                                            |
|---------------|-------------|----------------------------------------------------------------------------------------|
| Screen.tpl    | #title      |                                                                                        |
|               | #shortapp   | Short apllication name given at generation                                             |
|               | #screenname | VisualAge Pacbase screen name                                                          |
|               | #body       | Outfield.tpl Label.tpl Radio.tpl Editbox.tpl Hiddenfield.tpl Dropdownbox.tpl Table.tpl |
|               | #enter      | Submit button<br>Submit_xx.tpl                                                         |

## **Help Page**

Page which contains the partition in frames of help pages.

| Template used | Tag          | Replaced with      |
|---------------|--------------|--------------------|
| help.tpl      | #msgnoframes | Msgnoframes_xx.tpl |

Page which contains the help text

| Template used  | Tag      | Replaced with      |
|----------------|----------|--------------------|
| helpscreen.tpl | #label   | helplabel_us       |
|                | #label   | helplabel_fr       |
|                | #bodytag | bodytag.tpl        |
|                | #bg      | backgroundfile.tpl |

# **Template Description**

| Templates          | Description                                                                                       |
|--------------------|---------------------------------------------------------------------------------------------------|
| Privatejspf.tpl    | Private.jspf file which contains Java scriptlets                                                  |
| app.tpl            | Common page which contains the partition in frames and the functions used for local controls      |
| backgroundfile.tpl | Used to generate the filename which contains the background in the case of a file-type background |
| begindex.tpl       | Beginning of index pages                                                                          |
| bodytag.tpl        | Beginning of the BODY part of a page                                                              |
| bodytbl.tpl        | Body of the generated page with option « Table »                                                  |
| bodytitle.tpl      | Title of a screen page                                                                            |
| Ccontrol.tpl       | Used to create a cell when using a Table format                                                   |
| button.tpl         | Submit button                                                                                     |

| Tompletee                  | Description                                                                   |
|----------------------------|-------------------------------------------------------------------------------|
| Templates                  | Description                                                                   |
| cell.tpl                   | Table cell                                                                    |
| chkdate.tpl<br>chkhere.tpl | Date control function                                                         |
|                            | Presence control function                                                     |
| chknum.tpl                 | Numericity control function  Contains the command which creates the .war file |
| createwarfile.tpl          |                                                                               |
| dropdownbox.tpl            | Drop-down list                                                                |
| editbox.tpl                | Edit box                                                                      |
| edittpl.tpl                | Input field for a particular generation                                       |
| endindex.tpl               | End of index pages                                                            |
| eot_xx.tpl                 | End of transaction message                                                    |
| eotpage.tpl                | Contains the 'End of Transaction' page                                        |
| Epilibjarfile.tpl          | List of the files copied when using CTG                                       |
| errorcompat_fr.tpl         | Error compatibility with the navigator in French                              |
| errorcompat_us.tpl         | Error compatibility with the navigator in English                             |
| fieldtpl.tpl               | Labelled field for a particular generation                                    |
| firsthtmlpage.tpl          | First page                                                                    |
| firsthtmlpagetitle_fr.tpl  | Title of first page in French Title of first page in English                  |
| firsthtmlpagetitle_us.tpl  | 1 0 0                                                                         |
| footer.tpl                 | help page footer                                                              |
| help.tpl                   | Partition of help pages in frames                                             |
| helphelp_fr.tpl            | French help on help                                                           |
| helphelp_us.tpl            | English help on help                                                          |
| helpindex.tpl              | Index page                                                                    |
| helplabel_fr.tpl           | French help title                                                             |
| helplabel_us.tpl           | English help title                                                            |
| helplineindex.tpl          | Link used by help indexes                                                     |
| helprub.tpl                | Anchor for data element help                                                  |
| helpscreen.tpl             | Page which contains all of a screen help                                      |
| hiddenfield.tpl            | Invisible field                                                               |
| hiddentpl.tpl              | Template when generating particular hidden fields                             |
| indextitle_fr.tpl          | French Title for index                                                        |
| indextitle_us.tpl          | English Title for index                                                       |
| initparam.tpl              | Parameter declaration in web.xml                                              |
| itemradio.tpl              | Generation of a radio button item                                             |
| label.tpl                  | Label of a data element on a screen                                           |
| labeltpl.tpl               | Label used when generating 'on-the-fly'                                       |
| libjarfile.tpl             | List of the files copied when using the Middleware or the                     |
|                            | Gateway                                                                       |
| lineindex.tpl              | Link in the index of HTML help                                                |
| menubar.tpl                | Screen footer                                                                 |
| Menubarpf.tpl              | Screen footer with function keys.                                             |
| msgdate_fr.tpl             | Message for date control in French                                            |
| msgdate_us.tpl             | Message for date control in English                                           |
| msgday_fr.tpl              | Message for date control (day) in French                                      |
| msgday_us.tpl              | Message for date control (day) in English                                     |
| msgfield_fr.tpl            | Champ                                                                         |
| msgfield_us.tpl            | Field                                                                         |
| msglongdate_fr.tpl         | Long message for date controls in French                                      |
| msglongdate_us.tpl         | Long message for date controls in English                                     |
| msgmonth_fr.tpl            | Message for date controls (month) in French                                   |
| msgmonth_us.tpl            | Message for date controls (month) in English                                  |
| msgnoframes_fr.tpl         | Message to signal the use of frames in French                                 |
| msgnoframes_us.tpl         | Message to signal the use of frames in English                                |
| msgnumber_fr.tpl           | Message for numericity controls in French                                     |
| msgnumber_us.tpl           | Message for numericity controls in English                                    |
| msgvalue_fr.tpl            | Message for a value request in French                                         |
| msgvalue_us.tpl            | Message for a value request in English                                        |

| Templates            | Description                                              |
|----------------------|----------------------------------------------------------|
| notfound.tpl.        | Main template when generating 'on-the-fly'               |
| Onclick.tpl          | Contextual help for radio buttons                        |
| Onfocus.tpl          | Contextual help for texts lists etc                      |
| option.tpl           | Choice for a drop-down list                              |
| outfield.tpl         | Field                                                    |
| passwdtpl.tpl        | Secret field when generating a particular page           |
| password_fr.tpl      | Password label for frontpage in French                   |
| password_us.tpl      | Password label for frontpage in English                  |
| pfkey.tpl            | Function key in menubarpf                                |
| private.tpl          | Private JavaScript functions                             |
| privatedia.tpl       | Private JavaScript functions at dialogue level           |
| privatescr.tpl       | Private JavaScript functions at screen level             |
| public.tpl           | Public JavaScript functions                              |
| publicdia.tpl        | Public JavaScript functions at dialogue level            |
| publicscr.tpl        | Public JavaScript functions at screen level              |
| radio.tpl            | Radio button                                             |
| row.tpl              | Table row                                                |
| screen.tpl           | General skeleton for a screen                            |
| screenbutton.tpl     | button                                                   |
| screenbuttonbar.tpl  | Button bar when branching on screens by pressing buttons |
| servletcall.tpl      | Servlet call                                             |
| servletexception.tpl | Page displayed to signal an exception in the servlet     |
| starteditor.tpl      | Command which starts the location editor                 |
| style.tpl            | Stylesheet                                               |
| submit_fr.tpl        | French label of submit button                            |
| submit_us.tpl        | English label of submit button                           |
| table.tpl            | Table                                                    |
| titleicon.tpl        | Addition of a title icon                                 |
| user_fr.tpl          | User label for first screen in French                    |
| user_us.tpl          | User label for first screen in English                   |
| Webxml.tpl           | Generation of the web.xml file                           |

## **Modifying the Templates**

Dialog Web Revamping Generator generates HTML pages from HTML template files.

The HTML template files used in the generation process contain HTML syntax blocks which can be modified. These blocks enable you to build an elementary paragraph.

It is possible to modify these templates so as to apply these modifications to all generated pages.

To modify a template, we advise you to duplicate, in the template.usr directory, the files located in the template.htm directory rather than modify these files directly.

# Chapter 8: Appendix

In this appendix, you will find all the information you need to modify an application generated with a version earlier than Dialog Web Revamping 3.5 to be able to use it with this 3.5 version

# **Configuration of a Servlet Container**

The PacWebServlet servlet must be configured in the Servlet Container via the web.xml file..

Example of the web.xml file

```
<?xml version="1.0" encoding="ISO-8859-1"?>
<!DOCTYPE web-app
    PUBLIC "-//Sun Microsystems, Inc.//DTD Web Application 2.2//EN"
    "http://java.sun.com/j2ee/dtds/web-app 2 2.dtd">
<web-app id="APPN">
   <display-name>vols new</display-name>
   <servlet>
   <servlet-name>PacWebServlet</servlet-name>
   <servlet-class>com.ibm.vap.webconnection.html.servlet.PacWebServlet</servlet-</pre>
class>
   <init-param>
          <param-name>Suffix</param-name>
          <param-value>.htm</param-value>
   </init-param>
   <init-param>
          <param-name>Error message</param-name>
          <param-value>BOTH</param-value>
   </init-param>
   <init-param>
          <param-name>Instal Dir</param-name>
          <param-value>/APPN/app</param-value>
   </init-param>
   <init-param>
            <param-name>traceLevel</param-name>
            <param-value>0</param-value>
   </init-param>
          <init-param>
          \verb|\color| sation Factory.server Adapter.code Page File 
name>
          <param-value>D:\user\VapGateway\Charconv.txt</param-value>
   </init-param>
          <init-param>
```

```
<param-name>PacWebConversationFactory.serverAdapter
         <param-value>com.ibm.vap.middleware.MiddlewareAdapter/param-value>
  </init-param>
         <init-param>
         name>
         <param-value>PacWeb-LOCAL</param-value>
  </init-param>
         <init-param>
         <param-
name>PacWebConversationFactory.serverAdapter.locationsFile/param-name>
         <param-value>D:\user\VapGateway\vapLocat_pacweb.ini</param-value>
  </init-param>
         <init-param>
         <param-name>ConversationFactory</param-name>
         <param-
value>com.ibm.vap.webconnection.pwcm.PacWebConversationFactory</param-value>
  </init-param>
  <init-param>
      <param-name>endOfTransactionPage</param-name>
           <param-value>/EOTPAGE.htm</param-value>
  </init-param>
  </servlet>
  <servlet-mapping>
         <servlet-name>PacWebServlet</servlet-name>
          <url-pattern>/PacWebServlet</url-pattern>
  </servlet-mapping>
  <session-config>
       <session-timeout>
       </session-timeout>
   </session-config>
  <welcome-file-list>
         <welcome-file>company.htm</welcome-file>
  </welcome-file-list>
  <error-page>
  <exception-type>javax.servlet.ServletException</exception-type>
  <location>/servletexception.jsp</location>
  </error-page>
  </web-app>
```

#### Initialization Parameters of the PacWebServlet Servlet

These parameters are the following ones:

- Suffix: suffix used in the naming of HTML templates
- Error message: the display mode of error messages
- Instal Dir: the directory which contains the templates
- TraceLevel: trace level for the servlet 0: no trace up to 4: debug trace
- PacWebConversationFactory.serverAdapter.codePageFile: the trancoding file path
- PacWebConversationFactory.serverAdapter: the adapter selected for the middleware
- PacWebConversationFactory.serverAdapter.location: the location used in the location file
- PacWebConversationFactory.serverAdapter.locationsFile: the location file path
- ConversationFactory and PacWebConversationFactory.serverAdapter: used to instantiate the classes related to the selected middleware
- EndOfTransactionPage: page displayed when receiving an end of transaction
- EPIConversationFactory.transactionId: transaction code in CTG-mode
- **EPIConversationFactory.geoFile**: list of the extraction files used by the application
- EPIConversationFactory.address: address of the machine on which CTG runs
- EPIConversationFactory.server: server name for CTG
- EPIConversationFactory.port: port number of the CTG gateway
- HtmlFiller: this parameter makes it possible to inhibit the dynamic modification of the display of the fields. In this case you must add the following block:

# Migration of Applications (Versions 2.5, 3.0) towards J2EE Mode (Version 3.5)

Since Dialog Web Revamping version 3.5 is implemented by a servlet, a simple http server is no longer adapted: it is fundamental to use a servlet engine or a Web application server which supports servlets (e.g. Websphere Application Server, Tomcat...)

Let us take the example of an old application which is to be deployed using a Root Context =/oldpacweb:

## **Calling the Servlet**

The generated HTML pages must be modified in order to replace the call to the perl script with the call to the **PacWebServlet** servlet.

This modification must be done in 2 application files (private.js and <appCode>app.htm) as well as in the generated first HTML page (ie company.htm)

In those 2 files, you must replace the call to the cgi script:

```
i.e. for <AppCode>app.htm :
wrk = "<frame src=" + '/cgi/perl.exe?cgicgi.pl%20' +
today.getTime() + '%20YOYO%20' + MyUser + '%20' + MyPasswd
+ '%20localhost' + "name='app' scrolling=yes>"
by the call to the servlet
wrk = "<frame src=" + '/pacweb/servlet/PacWebServlet' +
"name='app' scrolling=yes>"...
and for private.js the line
top.app.document.forms[0].action='/pacweb/pacweb/servlet/PacWebServlet ...etc
is replaced with the line
top.app.document.forms[0].action='/pacweb/servlet/PacWebServlet';
```

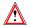

The call to the ReadCook() javascript function is no longer relevant and must be removed from the <a href="#">AppCode>app.htm</a> page.

## Managing the Cookies for the User/Password

In the authentication page (e.g. company.html), you must change the constitution of the cookie by naming it "pacweb=".

#### Example:

```
document.cookie="pacweb=@pwc@" + user + "@pwc@" + passwd;
```

## **Adding the New Files**

Under the application root (where the first page is), you must add the EOTPAGE.<suffix> and servletexception.jsp files. These pages can be found under the htmltpl/template.htm/EOTPAGE.tpl and htmltpl/servletexception.tpl. directories. If you use the EOTPAGE.tpl template, you will have to replace the #eot string with the character string you want to display at the end of the transaction.

A new WEB-INF directory must be created. This directory contains the web.xml deployment file and the lib directory which contains the files used by the PacWebServlet servlet: vaprun.jar and vapweb.jar.

You must adapt the PacWebConversationFactory.serverAdapter.locationsFile and PacWebConversationFactory.serverAdapter.location parameters to your middleware configuration file (see below).

## Adding the RootContext in Pages

Each call to a resource, either a stylesheet or files which contain javascripts, must be modified so that the URL is prefixed by the Root Context which will be chosen to deploy the application.

#### Example:

```
LINK REL=STYLESHEET HREF="/APPN/js/style.css" type="text/css"> will be replaced with:
```

```
LINK REL=STYLESHEET HREF="/oldpacweb/APPN/js/style.css" type="text/css">
```

You can easily automate this modification by using a Perl script for example.

To easily deploy this application, you can create a.war file which will then be imported to the Web applications server.

#### Example

```
Jar -cf New.jar APPN WEB-INF servletexception.jsp EOTPAGE.htm
```

## **VAP Middleware Configuration File**

To use Java interfaces which make it possible to use a VAP middleware, you must create a file which describes the middleware configuration.

#### Example:

```
<Location-PacWeb-CICS>
MWARE= TCPMVS
MESSAGE_LENGTH=14200
MONITOR=WE1S
MWTIMEOUT= 2000
MWADDRESS= 9.134.0.0 9999
MWCODEPAGE= 297
MWTRANSID=WE1S
```

# **Example of the Use of Conversation Proxies**

You can use the conversation Proxy layer directly (i.e. independently of the **PacWebServlet** servlet). This layer is responsible for the comunication towards the host application. You can then use the conversion Proxy layer as the source of data coming from the Dialog application.

```
public static void main(String[] args) {
  ConversationFactory conversationFactory;
  java.util.Properties properties = new java.util.Properties();
  // Initialisation pour utilisation GatewayAdapter
  properties.put(SERVER ADAPTER, "com.ibm.vap.gateway.GatewayAdapter");
  properties.put(CONVERSATION_FACTORY,
               "com.ibm.vap.webconnection.pwcm.PacWebConversationFactory");
  properties.put("PacWebConversationFactory.serverAdapter.locationsFile",
               "D:/user/VapGateway/vapLocat_pacweb.ini");
  properties.put("PacWebConversationFactory.serverAdapter.location",
               "PacWeb-LOCAL");
  properties.put("PacWebConversationFactory.serverAdapter.codePageFile",
               "D:/user/VapGateway/CharConv.txt");
  properties.put("PacWebConversationFactory.serverAdapter.host",
                "127.0.0.1");
  properties.put("PacWebConversationFactory.serverAdapter.port", "8888");
  conversationFactory = new PacWebConversationFactory();
  conversationFactory.initialize(properties);
  Conversation conversation = conversationFactory.createConversation();
  int conversationState = -1;
  Screen newScreen = null;
  while (true)
    conversationState = conversation.getState();
      switch (conversationState)
        case Conversation.BEGIN :
        { //lancement de la conversation, récupération du premier écran
          newScreen = conversation.begin();
          break:
        case Conversation.MIDDLE :
        { //mise a jour de l'écran avec les nouvelles valeurs et poursuite
de la conversation
         newScreen = conversation.nextScreen();
```

```
break;
     case Conversation.END :
     { //fin de la conversation
       newScreen = conversation.end();
       break:
   }
   if (newScreen != null)
     displayScreen (newScreen);
     if (newScreen.getCode().equalsIgnoreCase("WE00ME"))
     }
     else
   // Affiche les valeurs d'une iterative
    Field field;
    ListIterator ListedesPilotes =
newScreen.findUpdatableFieldsMatching(Screen.ITERATIVE CATEGORY, "NOMPIL");
    while (ListedesPilotes.hasNext()) {
     field = (com.ibm.vap.webconnection.Field) ListedesPilotes.next();
     System.out.println("NOMPIL[" + field.getCategoryLineIndex() + "]="
                                  + field.getStringValue());
       // Mettre "FT" dans le code choix
       Field codeChx = newScreen.findUpdatableFieldMatching("COCHX");
       codeChx.setStringValue("FT");
     }
   -}
  } catch (ConversationException ce)
     System.out.println("ConversationException : " + ce.getMessage());
   if (newScreen == null) break;
 //while
```

# Use with 'CICS Transaction Gateway'

This use is reserved to applications generated under CICS in native mode, i.e. where BMS maps are recognized. The application sends a physical message which corresponds to the BMS map; this is the reason why the screen code is present in the message but the data related to some fields (field codes, category, nature...) is absent. This data is then searched for in the file output by the extraction of the file(s) which contain(s) the description of the VA Pac screens. (GEO C4) (As a consequence you must make sure that the file is in phase with the server part).

You must use Cics Transaction Gateway version 4.0 or greater to use this functionality.

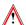

The servlet engine must have been configured in order to have access to the ctgclient.jar file.

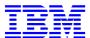

Reference: DSOWB000353A